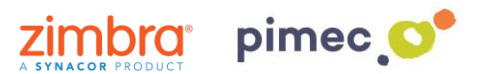

1. Para configurar el correo IMAP nos dirigiremos primeramente a **Ajustes** y buscaremos el aparado de **Cuentas y contraseñas** (los nombres pueden variar en función de la versión de iOS).

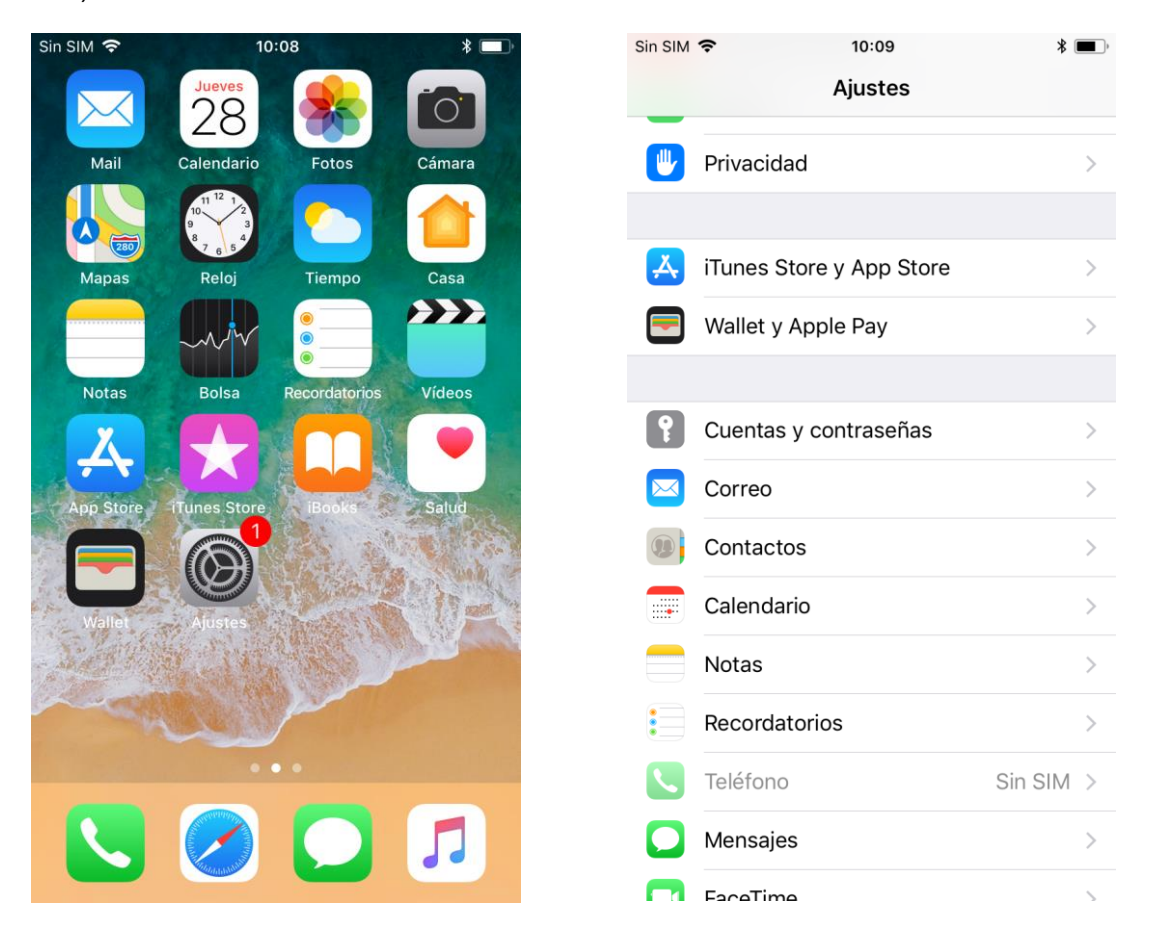

2. Pulsaremos, en primer lugar, **Añadir cuenta**, y posteriormente **Otra**. Esta nos abrirá un listado con diferentes tipos de cuenta. Pulsaremos la primera opción, **Añadir cuenta de correo**.

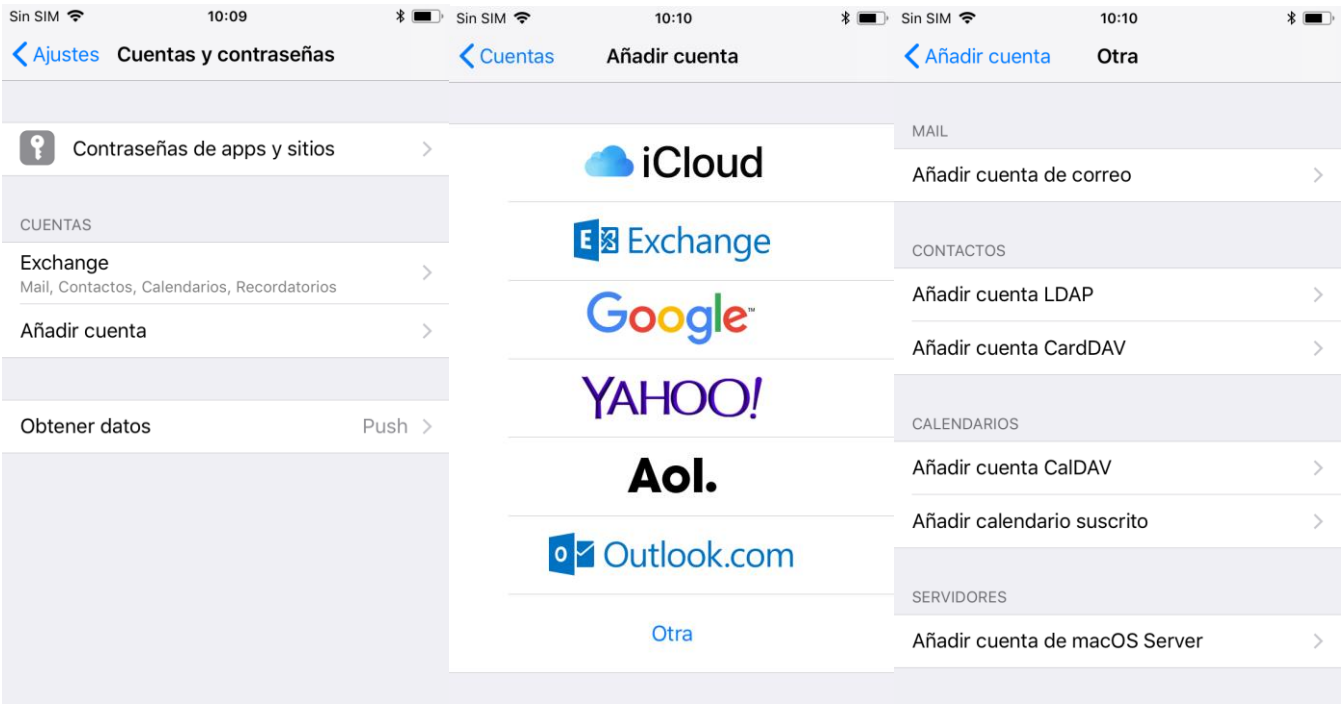

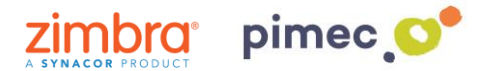

3. Seguidamente se nos abrirá una pantalla con unos campos a **rellenar**. En primer lugar, introduciremos un **nombre** para diferenciarlo de otras cuentas que tengamos en este dispositivo. En segundo lugar, introduciremos la **dirección de correo** PIMEC. En tercer lugar, la **contraseña**. Por último pondremos a nuestro gusto la **Descripción** (no tiene ninguna importancia).

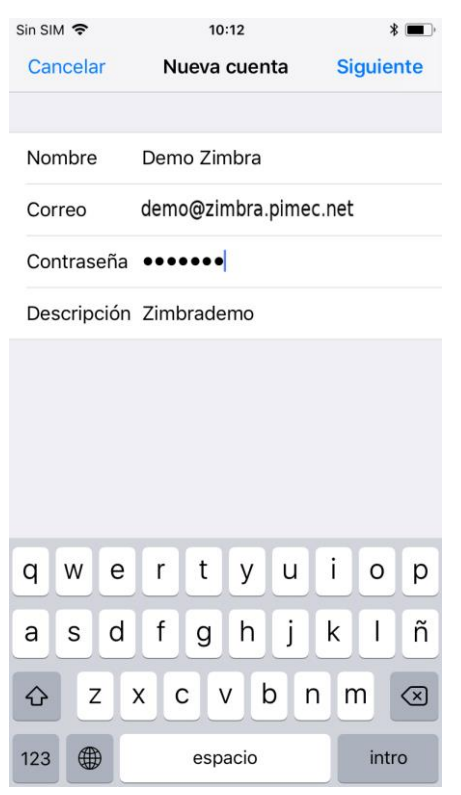

4. Continuaremos con **Siguiente** y se nos abrirá una pantalla parecida a la anterior, con campos a **rellenar** y otros ya rellenados a través de la información introducida anteriormente. Añadiremos en Nombre de host nuestro **servidor** (**zimbra.pimec.net**). Finalmente terminaremos de rellenar los otros espacios con la misma información que hemos puesto: **servidor**, **dirección y contraseña**.

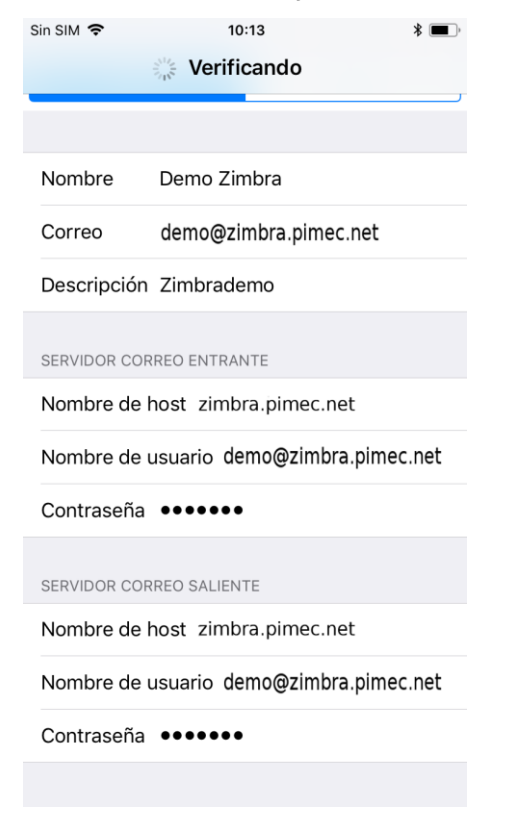

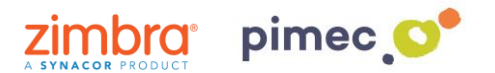

5. Una vez rellenados todos los campos nos preguntará para **sincronizar** el correo y las notas (esta nos creará una carpeta dentro de Zimbra que los sincronizará como e-mails enviados). Las **seleccionaremos** según nuestras necesidades.

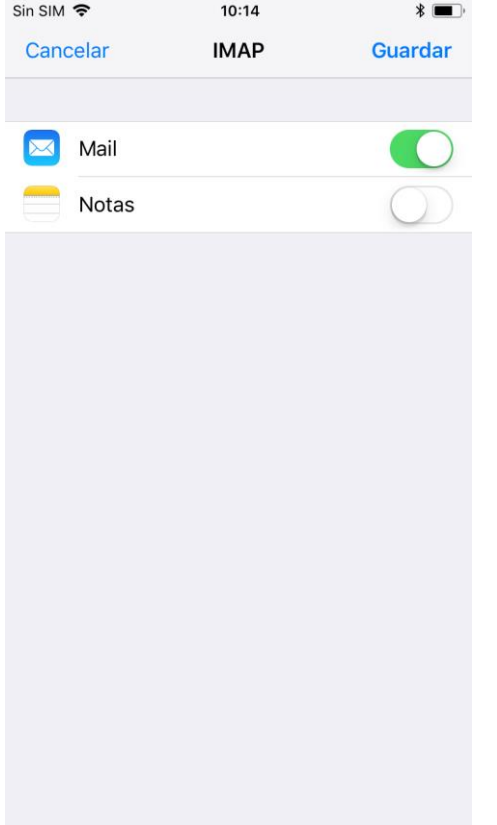

6. Por último, nos dirigiremos a nuestra aplicación de **correo predeterminada** y observaremos como se habrá añadido un nuevo **buzón** con el nombre que hemos especificado durante la configuración.

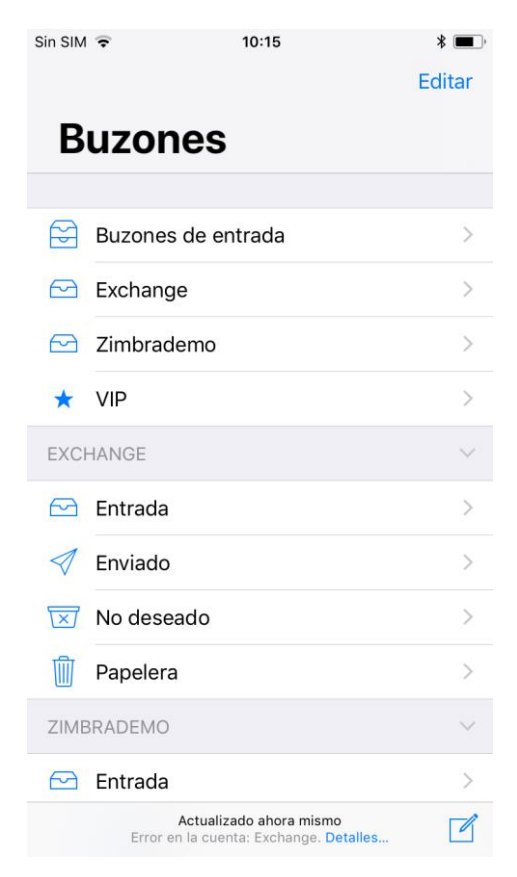